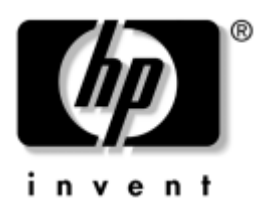

# **Getting Started** HP Compaq Business Notebook Series

Document Part Number: 376311-001

November 2004

This guide explains how to set up your notebook hardware and software and begin using your notebook.

Enhanced for Accessibility.

© Copyright 2004 Hewlett-Packard Development Company, L.P.

Microsoft and Windows are U.S. registered trademarks of Microsoft Corporation. SD Logo is a trademark of its proprietor.

The information contained herein is subject to change without notice. The only warranties for HP products and services are set forth in the express warranty statements accompanying such products and services. Nothing herein should be construed as constituting an additional warranty. HP shall not be liable for technical or editorial errors or omissions contained herein.

Getting Started HP Compaq Business Notebook Series First Edition November 2004 Reference Number: nx9600 Document Part Number: 376311-001

# **Contents**

#### **[1](#page-4-0) [Hardware Setup](#page-4-1)**

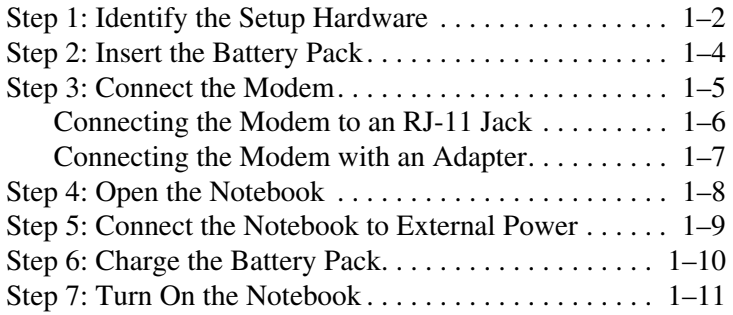

#### **[2](#page-16-0) [Software Setup](#page-16-1)**

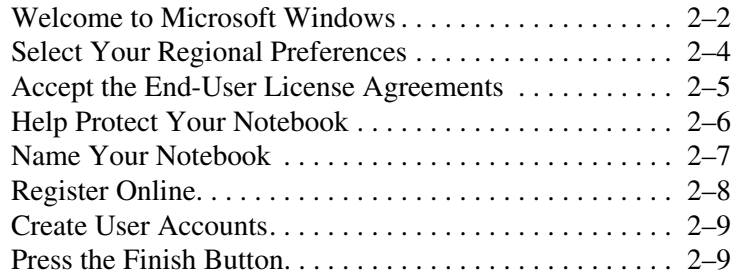

#### **[3](#page-26-0) [Next Steps](#page-26-1)**

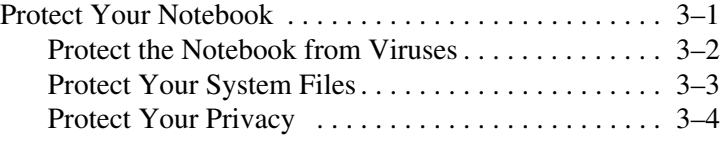

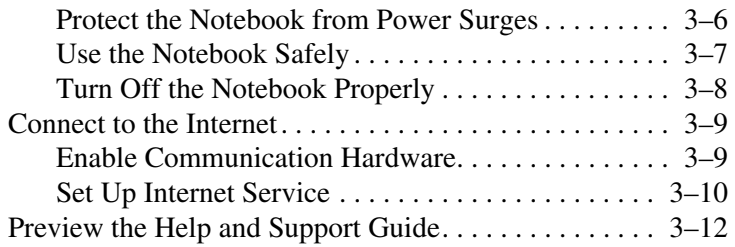

#### **[4](#page-38-0) [Notebook Tour](#page-38-1)**

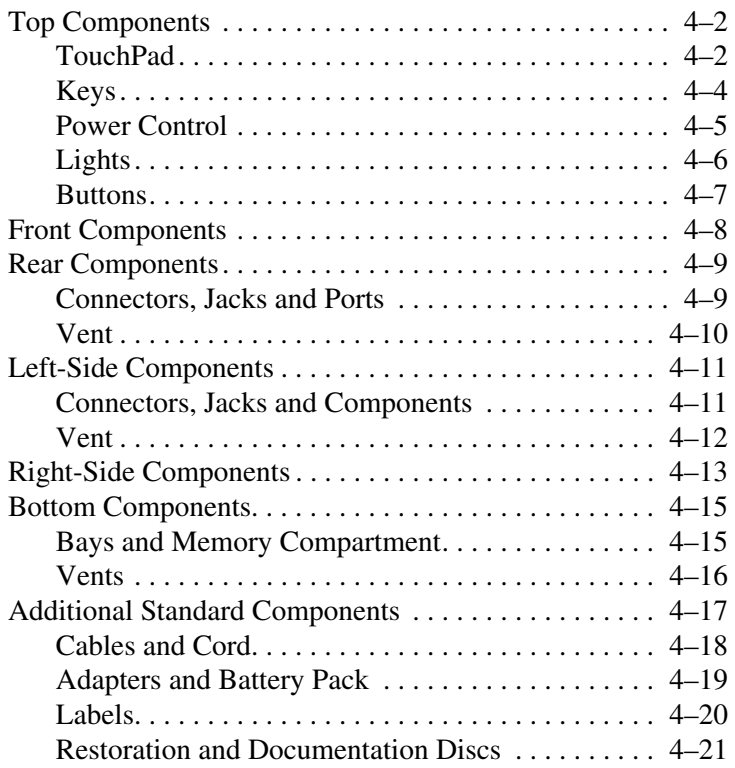

### **[Index](#page-60-0)**

**1**

# **Hardware Setup**

<span id="page-4-1"></span><span id="page-4-0"></span>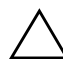

**CAUTION:** To prevent file corruption and ensure that the correct drivers are installed:

- Do not set up the notebook for the first time while the notebook is connected to an optional expansion product.
- During the hardware and software setup procedures:
	- ❏ Do not unplug the notebook from external power.
	- ❏ Do not shut down the notebook or initiate Standby mode or Hibernation mode.
	- ❏ Do not insert, remove, connect, or disconnect any device, cable, or cord, unless instructed to do so.

<span id="page-4-2"></span>During hardware setup, you will

- 1. Identify the hardware you need to set up the notebook.
- 2. Insert the battery pack into the notebook.
- 3. Connect the modem, so you can register the notebook and operating system during software setup.
- 4. Open the notebook.
- 5. Connect the notebook to external power.
- 6. Allow the battery pack to charge.
- 7. Turn on the notebook.

When the notebook is turned on, you will be prompted to begin software setup.

# <span id="page-5-0"></span>**Step 1: Identify the Setup Hardware**

<span id="page-5-3"></span>To set up the notebook for the first time, you need the notebook and the components listed in the following table.

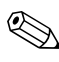

✎Power cords, AC adapters, modem cables, and modem adapters may vary in appearance.

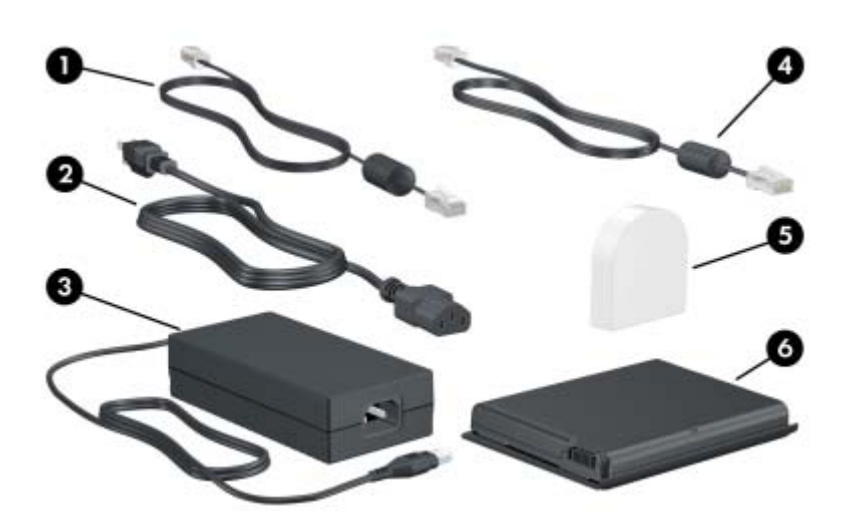

<span id="page-5-2"></span><span id="page-5-1"></span>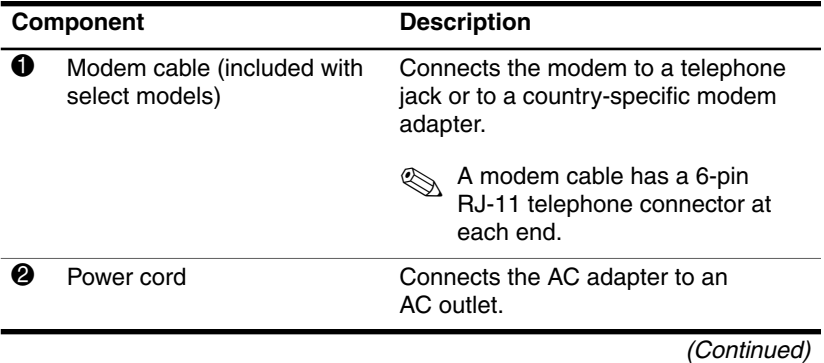

<span id="page-6-3"></span><span id="page-6-2"></span><span id="page-6-1"></span><span id="page-6-0"></span>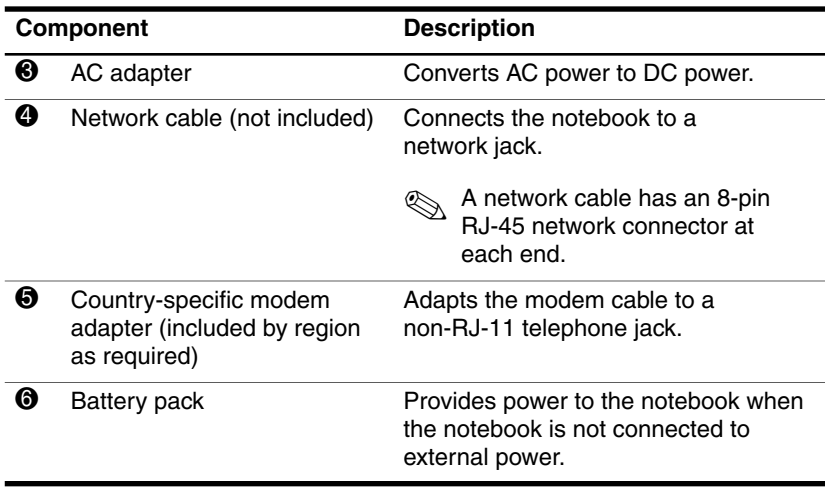

# <span id="page-7-0"></span>**Step 2: Insert the Battery Pack**

Ä**CAUTION:** To avoid data loss when you turn on the notebook, make sure the battery pack is firmly seated.

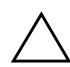

<span id="page-7-1"></span>**CAUTION:** To ensure that the correct drivers load and to prevent file corruption or damage to components, do not remove the battery pack until the notebook has been connected to external power.

To insert the battery pack:

- 1. Turn the notebook upside down on a flat surface.
- 2. Insert the alignment tab on the battery pack into the alignment slot on the notebook  $\bullet$ .
- 3. Tilt the battery pack downward until it snaps into place  $\bullet$ .

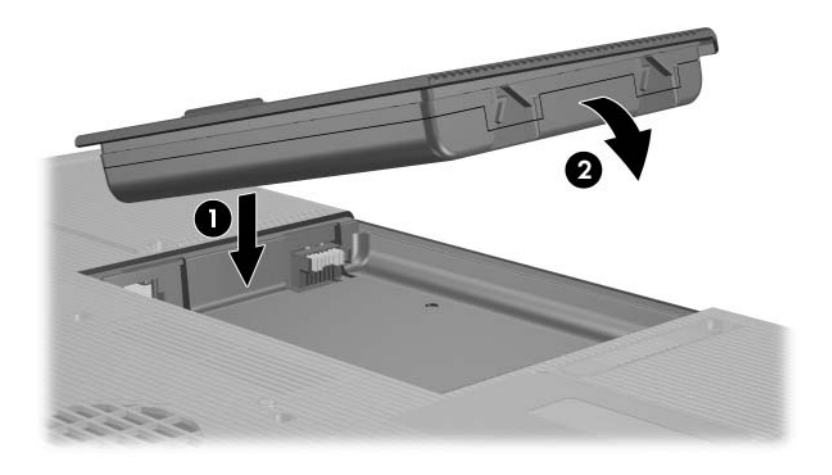

## <span id="page-8-1"></span><span id="page-8-0"></span>**Step 3: Connect the Modem**

Å**WARNING:** To reduce the risk of electric shock, disconnect the  $\Delta$  modem from the telephone network before accessing an internal compartment of the notebook. Internal compartments include the memory compartment, the battery bay, and the hard drive bay.

<span id="page-8-4"></span>To connect the modem so that you can register your notebook and operating system during software setup:

- Follow the instructions in this section for connecting the modem to an analog telephone line.
- <span id="page-8-2"></span> $-$  or  $-$
- Follow the instructions provided by your Internet service provider (ISP) to connect the notebook to the Internet through a DSL (Digital Subscriber Line) modem, cable modem, or network connection.

<span id="page-8-3"></span>For more information about DSL, cable, and network connections, select **Start > Help and Support.** The Help and Support utility provides hardware and software information, instructions, tutorials, and wizards that can help you set up or troubleshoot a variety of connections.

It may be easier to connect your modem to a telephone line now and set up another Internet connection later, after you have completed software setup.

Wall jacks for analog telephone lines vary by country.

- If you are connecting the modem to a telephone line in a country where RJ-11 telephone wall jacks are standard, see the following section ["Connecting the Modem to an](#page-9-0)   $RI-11$   $Iack''$
- If you are connecting the modem to a telephone line in a country where RJ-11 telephone wall jacks are not standard, see the section ["Connecting the Modem with an Adapter,"](#page-10-0) later in this chapter.

### <span id="page-9-0"></span>**Connecting the Modem to an RJ-11 Jack**

<span id="page-9-1"></span>To connect the modem to an analog telephone line that has an RJ-11 telephone jack:

- 1. Turn the notebook display-side up on a flat surface near an RJ-11 telephone wall jack.
- 2. If your modem cable has noise suppression circuitry  $\bullet$ , which prevents interference with TV and radio reception, place the circuitry end of the cable near the notebook.
- 3. Plug the modem cable into the RJ-11 (modem) jack on the notebook <sup>2</sup>.
- 4. Plug the other end of the modem cable into the RJ-11 telephone wall jack  $\Theta$ .

Telephone wall jacks and modem cables vary in appearance by region and country.

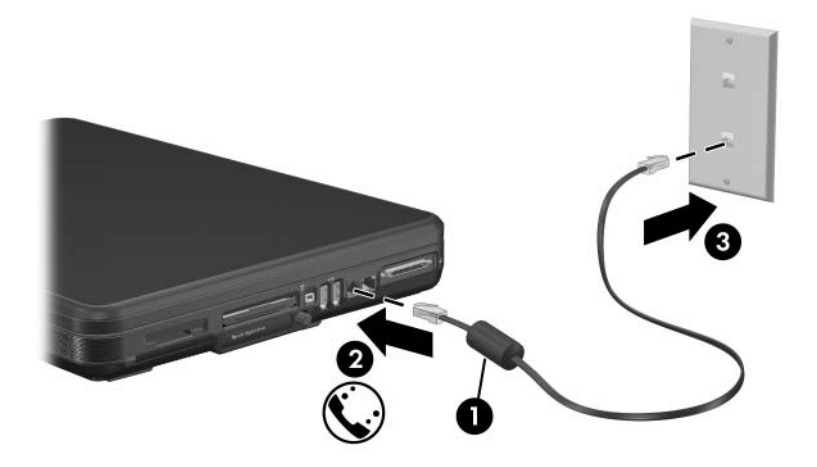

### <span id="page-10-0"></span>**Connecting the Modem with an Adapter**

<span id="page-10-2"></span>To connect the modem to an analog telephone line that does not have an RJ-11 telephone wall jack:

- <span id="page-10-1"></span>1. Turn the notebook display-side up on a flat surface near a telephone wall jack.
- 2. If your modem cable has noise suppression circuitry  $\bullet$ , which prevents interference with TV and radio reception, place the circuitry end of the cable near the notebook.
- 3. Plug the modem cable into the RJ-11 (modem) jack on the notebook  $\bullet$ .
- 4. Plug the other end of the modem cable into the country-specific modem adapter  $\bullet$ .
- 5. Plug the country-specific modem adapter into the telephone wall jack  $\bullet$ .

Telephone wall jacks, modem adapters, and modem cables vary in appearance by region and country.

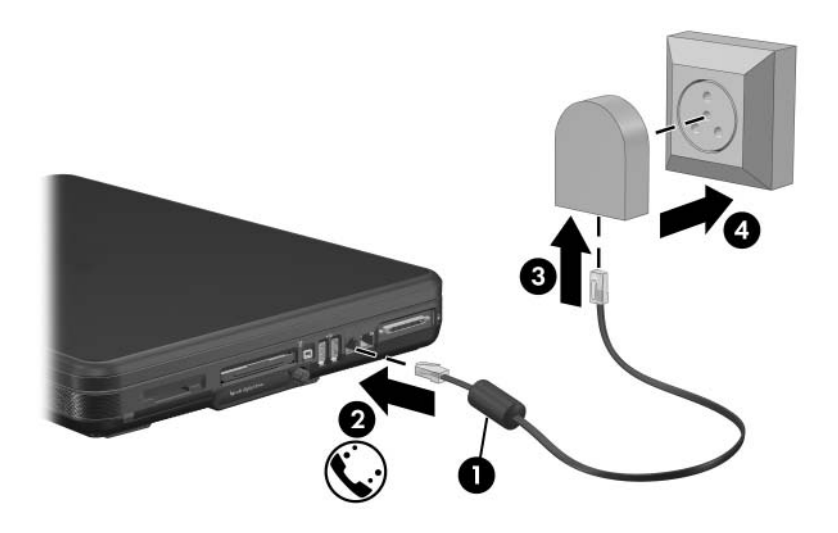

# <span id="page-11-1"></span><span id="page-11-0"></span>**Step 4: Open the Notebook**

To open the notebook:

- <span id="page-11-3"></span>1. Place the notebook display-side up on a flat surface near an electrical outlet.
- <span id="page-11-2"></span>2. Press the display release button  $\bullet$ , and then lift the display  $\bullet$ .

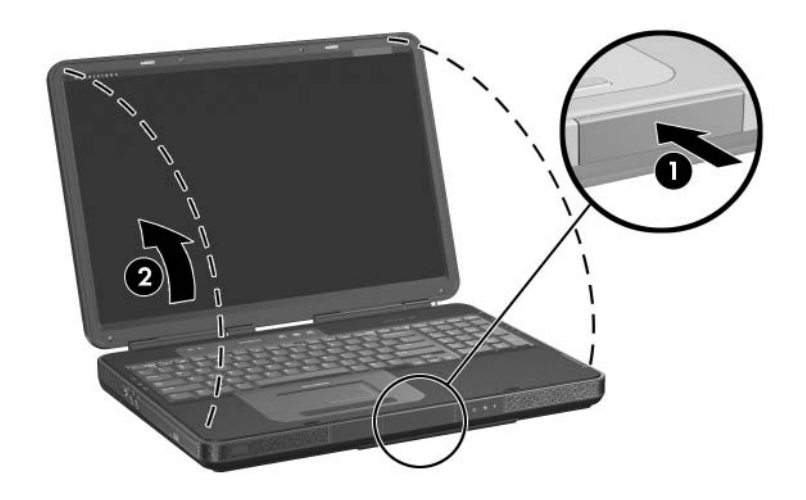

## <span id="page-12-0"></span>**Step 5: Connect the Notebook to External Power**

<span id="page-12-1"></span>To connect the notebook to external power:

- 1. Plug the AC adapter cable into the power connector  $\bullet$ .
- 2. Plug the power cord into the AC adapter  $\Theta$ , and then into an electrical outlet  $\Theta$ .

The battery light is turned on and the battery pack begins to charge.

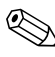

Power cords, AC adapters, and electrical outlets may vary in appearance.

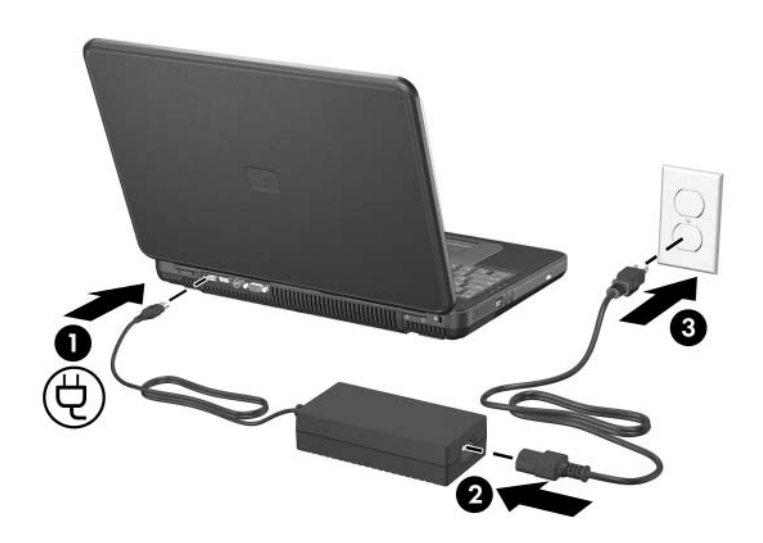

# <span id="page-13-0"></span>**Step 6: Charge the Battery Pack**

<span id="page-13-1"></span>The battery pack begins to charge as soon as the notebook is connected to external power. Charge status is indicated by the battery light, which remains on while the battery pack is charging.

The battery light is on while the battery pack is charging.

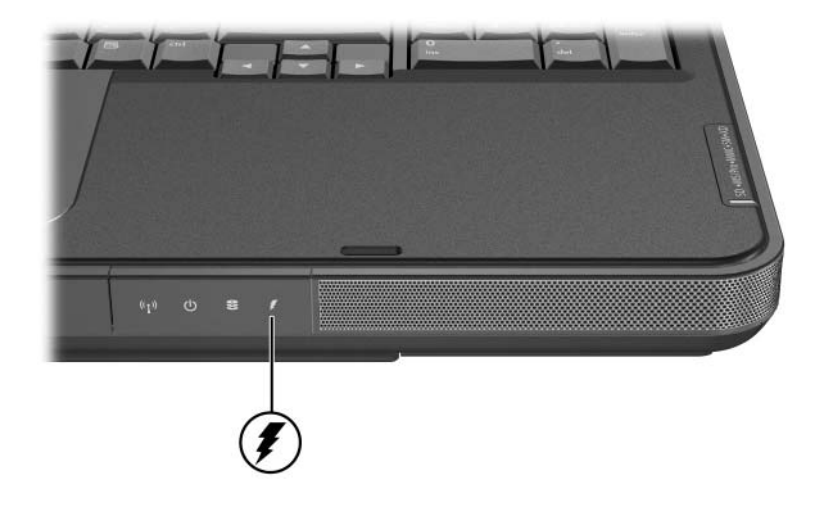

It is recommended that you leave the notebook connected to external power until the battery pack is fully charged and the battery light is turned off.

A partially charged new battery pack can run the notebook, but battery charge displays will not be accurate until the new battery pack has been fully charged.

# <span id="page-14-0"></span>**Step 7: Turn On the Notebook**

<span id="page-14-1"></span>To turn on the notebook:

 $\gg$  Press the power/standby button  $\bullet$ .

The power/standby button light and the power/standby light on the front of the notebook  $\Theta$  are turned on and you are prompted to begin software setup.

**EXAMPLE POWER/Standby button light and the power/standby light and the power/standby light** display the same information. The power/standby button light is visible only when the notebook is open; the power/standby light is visible when the notebook is open or closed.

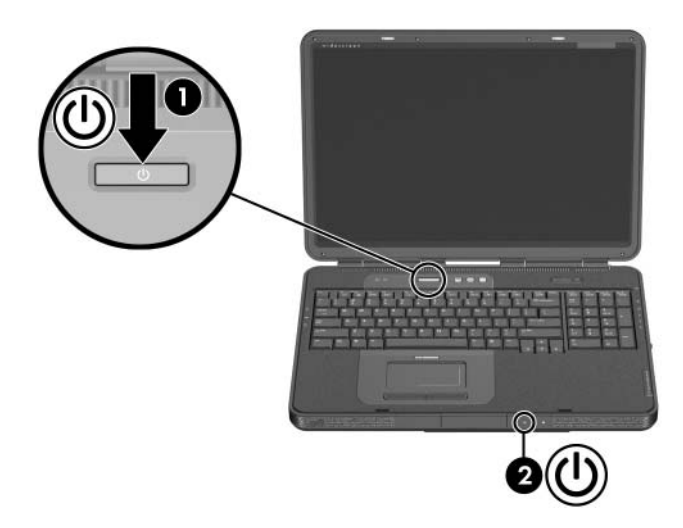

<span id="page-15-0"></span>If the notebook does not power up:

- Make sure the AC adapter is securely plugged into the notebook and an electrical outlet.
- Make sure the electrical outlet is providing power. (To confirm that the outlet is providing power, plug another device into the outlet.)
- If you have installed a battery pack, make sure the battery pack is firmly seated.
- Refer to the *Worldwide Telephone Numbers* booklet (English only) included with the notebook to contact Customer Care.

**2**

# **Software Setup**

<span id="page-16-2"></span><span id="page-16-1"></span><span id="page-16-0"></span>During software setup you can

- Select regional preferences.
- Accept license agreements.
- Name your notebook.
- Register online.
- Create user accounts.

If you prefer not to register your notebook during software setup, you can do so at any time after software setup is complete. You can also change or add any settings you select or skip during the setup process. For instructions, refer to Chapter 2, "Managing Your Software," in the *Help and Support Guide* included with your notebook. Although you can register and set preferences later, it is usually easier and faster to complete these tasks during software setup.

<span id="page-17-1"></span>Software setup begins when you respond to the setup prompt on the notebook screen.

**CAUTION:** If you are prompted to select an operating system language *before* the **Welcome to Microsoft Windows** window is displayed, choose carefully. On some models, the languages that you do not choose are deleted from the system and cannot be restored during software setup.

- After you respond to the setup prompt, you must complete the entire setup process without interruption. Setup time varies.
- <span id="page-17-2"></span>■ During software setup, it is normal for some notebook models to pause occasionally for several minutes. These pauses are indicated by an hourglass icon.

### <span id="page-17-0"></span>**Welcome to Microsoft Windows**

The first window in software setup is **Welcome to Microsoft Windows.** This window welcomes you to your Microsoft® Windows® operating system and introduces you to software setup navigation:

To display additional information about the text in any setup window:

Select the question mark icon in the lower-right section of the window or press the **f1** key on your keyboard.

To continue to the next window:

Select the **Next** button in the lower-right corner of the window.

■ To return to the previous window:

Select the **Back** button in the lower-left corner of the window. (This button is unavailable on the first window, **Welcome to Microsoft Windows.**)

■ To skip a window without entering a preference:

Select the **Skip** button in the lower-right corner of the window. (This button is unavailable on some windows.)

<span id="page-18-0"></span>To navigate in a window:

 $\gg$  Slide your finger on the TouchPad  $\bullet$  in the direction that you want to move the pointer.

To select an item:

» Move the pointer over the item, and press the left TouchPad button  $\mathbf{\Theta}$ .

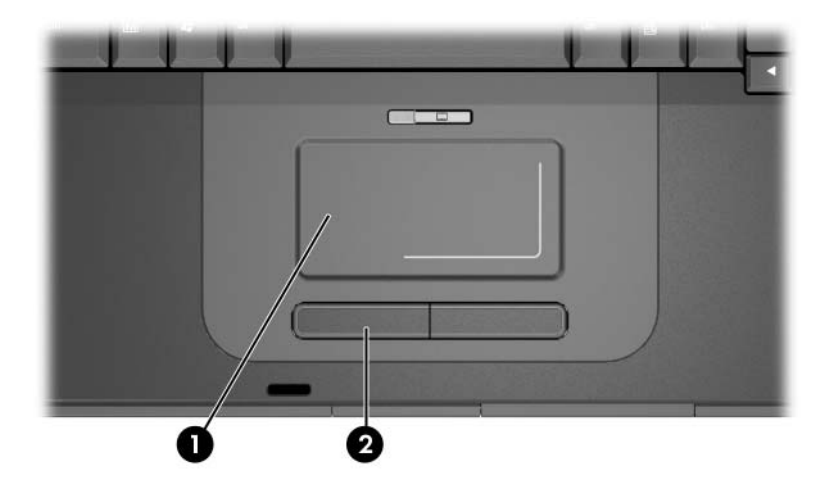

# <span id="page-19-0"></span>**Select Your Regional Preferences**

<span id="page-19-1"></span>The next 2 windows prompt you to confirm or select regional preferences. Regional preferences are preset for the country in which you purchased the notebook.

Dates and currency window—The operating system will format dates and currency according to the region and language preferences you confirm or select in the **How should dates and currency appear?** window.

Notice that some languages include regional versions. The versions are shown in parentheses after the language name.

■ Time zone window—The operating system will set the notebook clock according to the time zone you confirm or select in the **What time zone are you in?** window.

Notice that you can select a check box to set the notebook clock to adjust to daylight saving time.

## <span id="page-20-0"></span>**Accept the End-User License Agreements**

<span id="page-20-1"></span>In the End-User License Agreement window, you must accept both the Microsoft End-User License Agreement and the HP Software Product License Agreement to continue with software setup.

■ To accept both agreements:

Select **Yes, I accept them,** and then select **Next.** 

■ To decline both agreements:

Select **No, I don't accept them,** and the select **Next.** 

If you decline both agreements, you will not be permitted to use the installed software. On the following screen, you will be offered only 2 options: You can choose **Back** to return to the End-User License Agreement window or choose **Shutdown** to turn off the notebook. When you start the notebook after selecting **Shutdown,** the Welcome to Microsoft Windows window is displayed and you must begin software setup again.

## <span id="page-21-0"></span>**Help Protect Your Notebook**

In the **Help protect your PC** window, you can choose to have your notebook automatically download and install Windows updates as they become available. The Automatic Updates feature helps protect your notebook by providing important security enhancements. It is strongly recommended that you enable this feature.

To enable Automatic Updates:

» Select the **Help protect my PC by turning on Automatic Updates now** radio button.

If you do not choose to enable Automatic Updates, it is strongly recommended that you use the Windows Updates feature on a regular basis to check for critical updates. For more information, select **Start > Help and Support.** 

### <span id="page-22-0"></span>**Name Your Notebook**

<span id="page-22-1"></span>If you plan to include your notebook on a home network, your notebook must have a unique name. In the **What's your computer's name?** window, you can retain the default name shown in the **Computer name** text field or choose another name.

For example, you may want to base your notebook name on a person's name, "David," or a location, "Familyroom." In order for your notebook name to be displayed on a network, the name

- Must be no longer than 15 characters.
- Must include only letters  $(A-Z$  and  $a-z)$ , numerals  $(0-9)$ , and hyphens.
- Cannot include spaces.

If you like, you can also enter a description of your notebook. The description may contain more characters than the notebook name, as well as spaces and special characters. For example, you could describe your notebook as "David's game machine."

# <span id="page-23-0"></span>**Register Online**

<span id="page-23-1"></span>In the **Register Online with Hewlett-Packard** window, you can

- Register your notebook—Complete the text fields.
- Register your operating system—Select the **Also Register with Microsoft** check box beneath the text fields.
- Indicate how you would like to be contacted by Hewlett-Packard—Select or clear the check boxes above the Microsoft registration information.
- <span id="page-23-2"></span>■ View privacy statements:
	- ❏ To view the Hewlett-Packard Registration Privacy Statement, select the underlined link near the top of the window.
	- ❏ To view the Microsoft Windows Registration Privacy Statement, select the underlined link near the bottom of the window.

If you connected your modem during the hardware setup in [Chapter 1, "Hardware Setup,"](#page-11-1) or have connected the notebook to the Internet by another method, the **Connecting to online registration** window is displayed. This window describes the progress of your registration.

If you are unable to send your registration, you can do so at any time after software setup is complete.

### <span id="page-24-0"></span>**Create User Accounts**

<span id="page-24-2"></span>In the **Who will use this computer?** window, you can create a user account for each person who may use the notebook.

User accounts enable each notebook user to create a personal notebook environment. A user's environment may include such customizations as display and security settings, personal files, screen savers, and the appearance of the Windows desktop.

When you start or restart the notebook, a prompt to select a user account is displayed. When a user account is selected, Windows opens according to the preferences set by that user.

The names you enter in the text fields of the **Who will use this computer?** window are displayed at Windows startup on the list of user accounts.

### <span id="page-24-1"></span>**Press the Finish Button**

When the **Thank you!** window is displayed:

- 1. Read the text, and then select **Finish.** (Your notebook saves your preferences, and then restarts in Windows.)
- 2. Select your user account. (You are ready to begin using your notebook.)

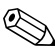

✎To protect your notebook and gain Internet access to software updates and online assistance, it is recommended that you follow the suggestions in [Chapter 3, "Next Steps."](#page-26-3) 

# <span id="page-26-4"></span>**Next Steps**

<span id="page-26-1"></span><span id="page-26-0"></span>✎All software instructions in your notebook documentation describe Microsoft® Windows® XP procedures based on the default Windows XP category view. For information about switching between Windows XP classic view and Windows XP category view, select **Start > Help and Support > Customizing your computer > Files, folders, and programs > Use Windows classic folders.** 

### <span id="page-26-3"></span><span id="page-26-2"></span>**Protect Your Notebook**

You can use the information in this section to

- Protect your notebook from viruses.
- Protect your system files.
- Protect your privacy.
- Protect your notebook from power surges.
- Use your notebook safely.
- <span id="page-26-5"></span>Turn off your notebook properly.

For information about other notebook security features, such as passwords, device disabling, and using an optional security cable lock, refer to the "Security" chapter in the *Hardware and Software Guide* on the *Notebook Documentation* CD.

### <span id="page-27-0"></span>**Protect the Notebook from Viruses**

<span id="page-27-3"></span>When you use the notebook for e-mail, network, or Internet access, you expose the notebook to computer viruses. Computer viruses can disable your operating system, applications, or utilities or cause them to function abnormally.

<span id="page-27-1"></span>Antivirus software can detect most viruses, destroy them, and in most cases, repair damage they have caused. To provide protection against newly discovered viruses, antivirus software must be updated.

<span id="page-27-2"></span>Norton AntiVirus is preinstalled on your notebook. For information about using and updating your Norton AntiVirus software:

» Select **Start > All Programs > Norton AntiVirus >Help and Support.** 

For more information about computer viruses:

- 1. Select **Start > Help and Support.**
- 2. Type viruses into the **Search** text field.
- 3. Press **enter.**

### <span id="page-28-0"></span>**Protect Your System Files**

<span id="page-28-3"></span><span id="page-28-1"></span>System Restore is an operating system feature that enables you to undo harmful changes to your notebook software by restoring your software to an earlier time, called a *restore point,* when your software was functioning optimally.

Restore points are restorable, benchmark "snapshots" of your application, driver, and operating system files. The notebook sets restore points at regular intervals and may set additional restore points whenever you change your personal settings or add software or hardware.

Manually setting additional restore points provides additional protection for your system files and settings. It is recommended that you manually set restore points

- Before you add or extensively modify software or hardware.
- Periodically, whenever the system is performing optimally.

Restoring to any restore point does not affect your data files. For example, restoring your system software to an earlier time will not affect documents or e-mails that you saved after that time. All System Restore procedures are reversible.

#### **Setting a Restore Point**

<span id="page-28-2"></span>To set a system restore point manually:

- 1. Select **Start > Help and Support > System Restore.**
- 2. Select **Create a restore point,** and then follow the instructions on the screen.

#### **Restoring to a Restore Point**

To restore the notebook to a restore point:

- <span id="page-29-2"></span>1. Make sure the notebook is connected to reliable external power through the AC adapter.
- 2. Select **Start > Help and Support > System Restore.**
- <span id="page-29-1"></span>3. Select **Restore my computer to an earlier time,** and then follow the instructions on the screen.

### <span id="page-29-0"></span>**Protect Your Privacy**

When you use the notebook for e-mail, network, or Internet access, it is possible for unauthorized persons to obtain information about you, your notebook, and your data.

To optimize the privacy protection features included with your notebook, it is recommended that you

- Keep your Windows operating system updated.
- Use a firewall.

For details, see the following sections ["Critical Security Updates](#page-30-0)  [for Windows XP"](#page-30-0) and ["Firewall Software."](#page-31-1)

#### <span id="page-30-0"></span>**Critical Security Updates for Windows XP**

<span id="page-30-1"></span>**CAUTION:** Because new computer viruses are being detected all the time, it is recommended that you install all critical updates as soon as you receive an alert from Microsoft. You should also run Windows Update on a monthly basis to install the latest recommended updates from Microsoft

A *Critical Security Updates for Windows XP* disc may have been included with your notebook to provide additional updates delivered after the computer was configured. Throughout the life of the computer, Microsoft will continue to update the operating system and make these updates available on their Web site.

To update your system using the *Critical Security Updates for Windows XP* disc:

- 1. Insert the disc into the drive. (The disc automatically runs the installation application.)
- 2. Follow the on-screen instructions to install all updates. (This may take a few minutes.)
- 3. Remove the disc.

#### <span id="page-31-1"></span>**Firewall Software**

<span id="page-31-2"></span>When you use the notebook for e-mail, network, or Internet access, it is possible for unauthorized persons to obtain information about you, your notebook, and your data. Firewalls monitor all incoming and outgoing traffic on your computer by including features such as logging and reporting, automatic alarms, and user interfaces for configuring the firewall. To protect your privacy, it is recommended that you use firewall software.

Your notebook comes with preinstalled firewall software. Refer to the online Help in the firewall software application for additional information.

✎Under some circumstances a firewall can block access to Internet games, interfere with printer or file sharing on a network, or block authorized e-mail attachments. To temporarily solve the problem, disable the firewall, perform the task that is interfering with the firewall, and then reenable the firewall. To permanently resolve the problem, reconfigure the firewall.

### <span id="page-31-0"></span>**Protect the Notebook from Power Surges**

<span id="page-31-3"></span>To protect the notebook from the power surges that may be caused by an uncertain power supply or an electrical storm:

- Plug the notebook power cord into an optional, high-quality surge protector. Surge protectors are available from most computer or electronics retailers.
- <span id="page-31-4"></span>■ Provide surge protection on the cable that connects the modem to a telephone line.
- During an electrical storm, either run the notebook on battery power or shut down the notebook and disconnect the power cord.

### <span id="page-32-0"></span>**Use the Notebook Safely**

**WARNING:** To reduce the risk of electric shock or damage to your equipment:

- <span id="page-32-2"></span>■ Plug the power cord into an electrical outlet that is easily accessible at all times.
- To disconnect power from the notebook, unplug the power cord from the electrical outlet.
- <span id="page-32-1"></span>If provided with a three-pin attachment plug on your power cord, plug the cord into a grounded (earthed) three-pin outlet. Do not disable the power cord grounding pin; for example, by using a 2-pin adapter. The grounding pin is an important safety feature.

Å**WARNING:** To reduce the risk of serious injury, read the *Safety and Comfort Guide*. It describes proper workstation setup, and proper posture, health, and work habits for computer users. The *Safety and Comfort Guide* also provides important electrical and mechanical safety information. This guide is located on the Web at [http://www.hp.com/ergo,](http://www.hp.com/ergo) on the notebook hard drive, and on the *Notebook Documentation* CD that is included with the product.

**WARNING:** This notebook is designed to run demanding applications at full power. As a result of increased power consumption, it is normal for the notebook to feel warm or hot when used continuously. To avoid potential discomfort or burns, do not block the air vents or use the notebook on your lap for extended periods. The notebook complies with the user-accessible surface temperature limits defined by the International Standard for Safety of Information Technology Equipment (IEC 60950).

<span id="page-32-4"></span><span id="page-32-3"></span>For more safety and regulatory information, refer to the *Regulatory and Safety Notices* on the *Notebook Documentation*  CD and to the printed *Wireless Regulatory Notices* document included with your notebook.

### <span id="page-33-0"></span>**Turn Off the Notebook Properly**

<span id="page-33-2"></span>Whenever possible, turn off the notebook by using the standard Windows shutdown procedure for your operating system.

To turn off the notebook:

#### » Select **Start > Turn Off Computer > Turn Off.**

<span id="page-33-1"></span>If the notebook does not respond, try the following emergency shutdown procedures in the order shown:

- Press **ctrl+alt+delete,** select **Shut Down,** and then select **Turn Off** from the drop-down list.
- Press and hold down the power/standby button for at least 4 seconds.
- Unplug the notebook from external power by unplugging the power cord from the electrical outlet. Then remove the battery pack. For instructions on removing the battery pack, refer to the *Hardware and Software Guide* on the *Notebook Documentation* CD.

### <span id="page-34-0"></span>**Connect to the Internet**

<span id="page-34-3"></span>To connect the notebook to the Internet, you must enable your communication hardware and have an account with an Internet service provider (ISP).

#### <span id="page-34-1"></span>**Enable Communication Hardware**

<span id="page-34-2"></span>Your modem is enabled when the modem cable is connected to the notebook and to an analog telephone line.

- If you connected the modem cable during hardware setup, your modem is enabled. Proceed to the following section, ["Set Up Internet Service."](#page-35-0)
- <span id="page-34-5"></span>■ If you did not connect the modem cable during hardware setup:
	- 1. Turn off your notebook.
	- 2. Follow the instructions in the section ["Step 3: Connect the](#page-8-1)  [Modem"](#page-8-1) in [Chapter 1.](#page-8-1)
	- 3. Turn on your notebook and log on to Windows.
	- 4. Refer to the following section, ["Set Up Internet Service."](#page-35-0)

<span id="page-34-6"></span>To enable a wireless device, refer to the printed *Go Wireless*  document included with your notebook (select models only).

<span id="page-34-4"></span>For more information about modem, wireless, cable, DSL and network connections, select **Start > Help and Support.** The Help and Support utility provides hardware and software information, instructions, tutorials, and wizards that can help you set up or troubleshoot a variety of connections.

### <span id="page-35-0"></span>**Set Up Internet Service**

<span id="page-35-2"></span>You must set up Internet service before you can connect to the Internet. Arrangements have been made with leading ISPs in many locations to help you set up a new Internet account or to configure your notebook to use an existing account.

Depending on your location, you may be able to set up Internet service by using the Easy Internet Sign-up utility or an ISP-provided icon on your desktop.

In all locations, you can set up Internet service by using the Windows Internet Connection wizard.

#### **Using Easy Internet Sign-Up**

<span id="page-35-1"></span>If the Easy Internet Sign-Up utility is supported in the country in which you purchased your notebook, you can access the utility by using either of the following methods:

- » Double-click the **Easy Internet Sign-up** icon on the desktop.
- $-$  or  $-$
- » Select **Start > All Programs > Online Services > Easy Internet Sign-up.**

If the Easy Internet Sign-Up utility is available, you can use the utility to

- Sign up for a new Internet account.
- Configure your notebook to use an existing account.
- Learn about accessing the Internet through a LAN (local area network), cable, or DSL connection.

If you plan to use a LAN, DSL, or cable Internet connection, you may need to contact your ISP for information about obtaining additional software or hardware. For more information about LAN, DSL or cable Internet connections, select **Start > Help and Support.** 

If the Easy Internet Sign-Up utility is not available, see the following sections, ["Using an ISP-Provided Icon"](#page-36-0) or ["Using the](#page-36-1)  [Internet Connection Wizard."](#page-36-1)

#### <span id="page-36-0"></span>**Using an ISP-Provided Icon**

<span id="page-36-3"></span>If ISP-provided icons are supported in the country in which you purchased your notebook, the icons may be displayed either individually on the Windows desktop or grouped in a desktop folder named Online Services.

To set up a new Internet account or configure your notebook to use an existing account, double-click an icon, and then follow the instructions on the screen.

#### <span id="page-36-1"></span>**Using the Internet Connection Wizard**

<span id="page-36-2"></span>You can use the Windows Internet Connection wizard to connect to the Internet

- If you already have an account with an ISP.
- If you have a CD from an ISP.
- If you do not have an Internet account and would like to select an ISP from the list provided within the wizard. (The list of ISP providers is not available in all regions.)
- If you have selected an unlisted ISP and the ISP has provided you with such information as a specific IP address, and POP3 and SMTP settings.

To access the Internet Connection wizard and instructions for using the wizard:

- 1. Select **Start > Help and Support.**
- 2. In the **Search** text field, type Make an Internet connection.
- 3. Select **Search.**

# <span id="page-37-0"></span>**Preview the Help and Support Guide**

<span id="page-37-1"></span>The *Help and Support Guide* included with your notebook contains

- <span id="page-37-2"></span>■ Information about the interactive Help and Support utility and the *Notebook Documentation* CD.
- Instructions for updating your operating system, adding or changing any settings you skipped or entered during software setup, and setting additional preferences.
- Instructions for installing additional software.
- Tips for quick troubleshooting.
- Procedures for repairing or reinstalling your drivers, operating system, and other preinstalled software.

By previewing the *Help and Support Guide* now, you will know how to find any information or help you may need later.

# <span id="page-38-2"></span>**Notebook Tour**

<span id="page-38-1"></span><span id="page-38-0"></span>This chapter identifies the visible hardware features of your notebook.

<span id="page-38-3"></span>To find out how to use a feature, such as hotkeys, or to find out about a general topic, such as Standby or Hibernation, refer to the *Hardware and Software Guide* on the *Notebook Documentation* CD.

*Notebook Tour* 

# <span id="page-39-0"></span>**Top Components**

### <span id="page-39-1"></span>**TouchPad**

<span id="page-39-4"></span>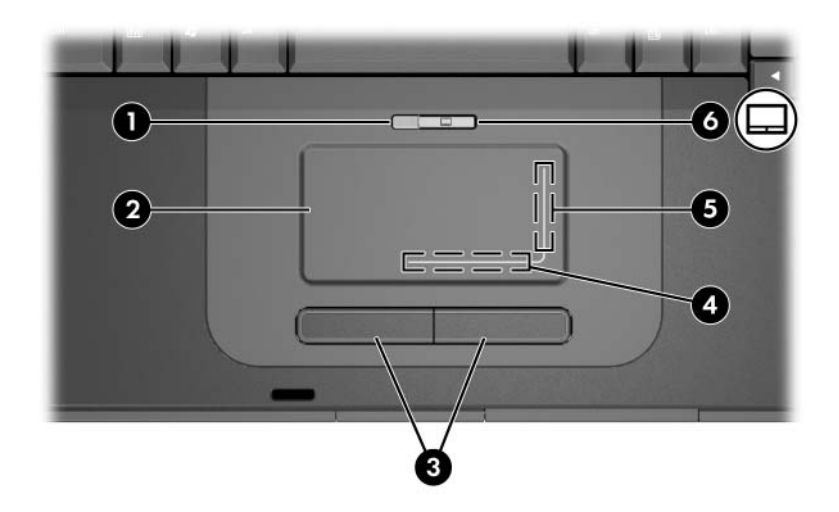

<span id="page-39-3"></span><span id="page-39-2"></span>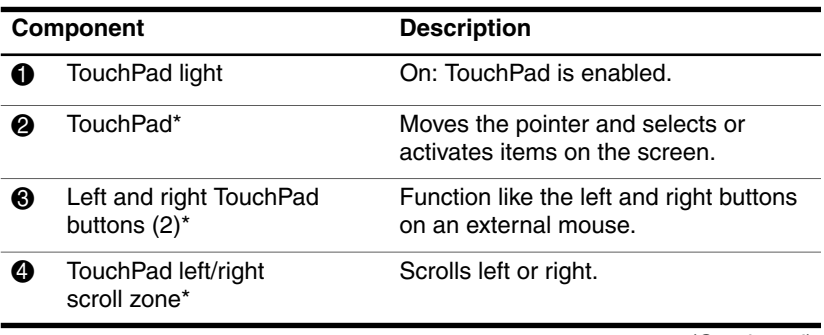

(Continued)

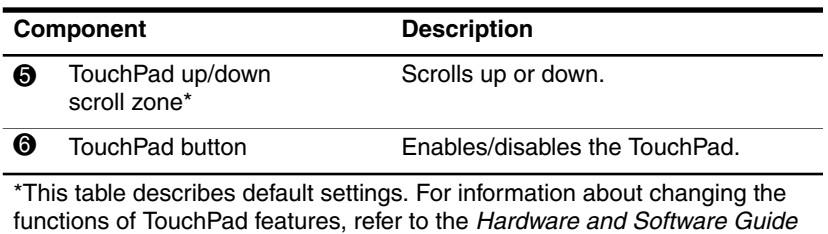

on the Notebook Documentation CD.

### <span id="page-41-6"></span><span id="page-41-0"></span>**Keys**

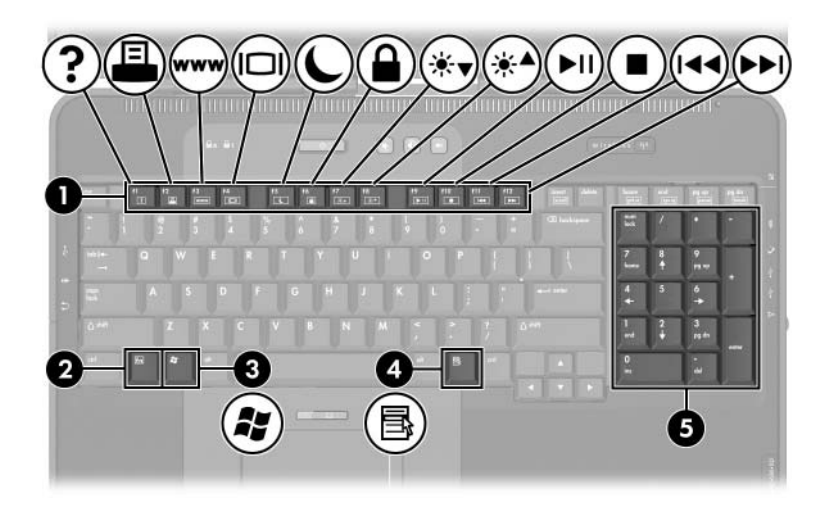

<span id="page-41-5"></span><span id="page-41-4"></span><span id="page-41-3"></span><span id="page-41-2"></span><span id="page-41-1"></span>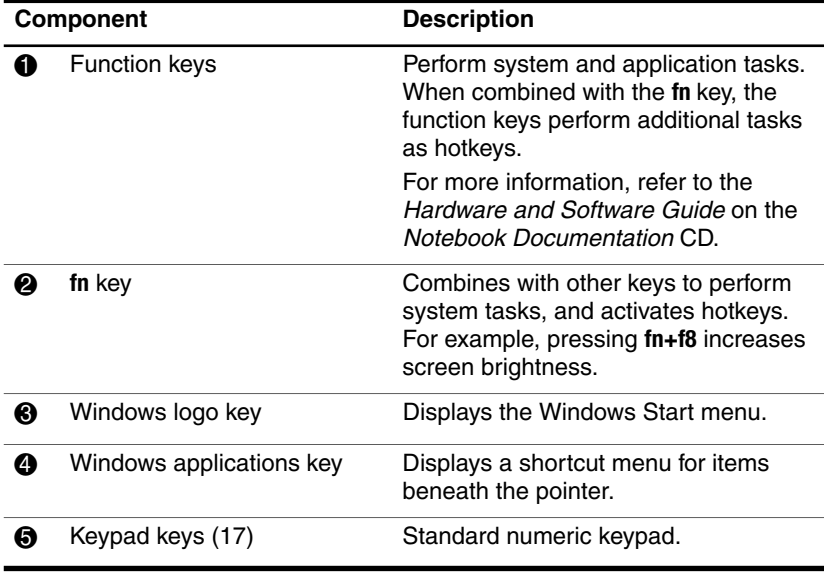

### <span id="page-42-0"></span>**Power Control**

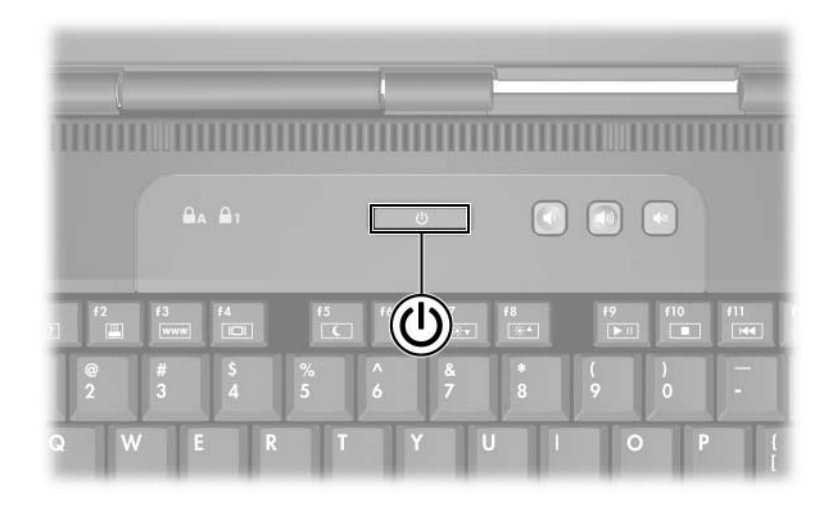

<span id="page-42-5"></span><span id="page-42-3"></span><span id="page-42-2"></span><span id="page-42-1"></span>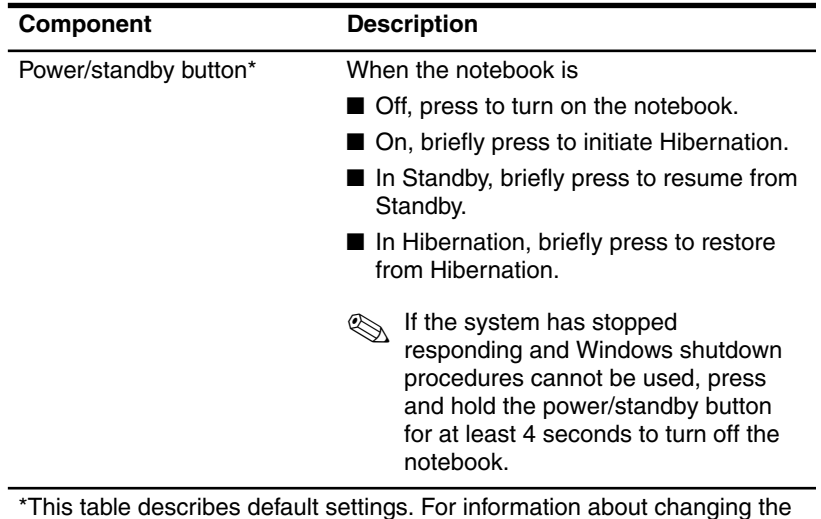

<span id="page-42-4"></span>\*This table describes default settings. For information about changing the function of the power/standby button or display switch, refer to the Hardware and Software Guide on the Notebook Documentation CD.

# <span id="page-43-0"></span>**Lights**

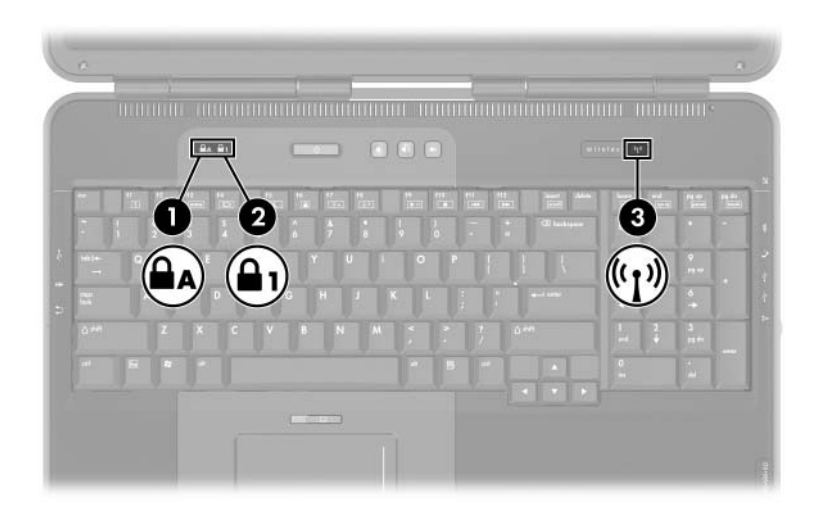

<span id="page-43-3"></span><span id="page-43-2"></span><span id="page-43-1"></span>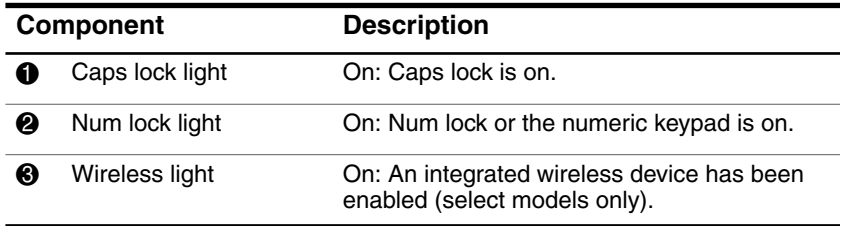

#### <span id="page-44-0"></span>**Buttons**

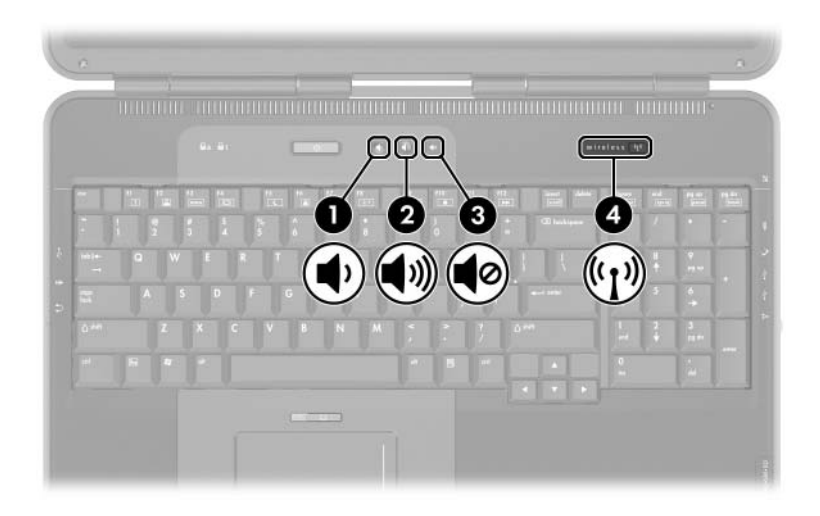

<span id="page-44-2"></span><span id="page-44-1"></span>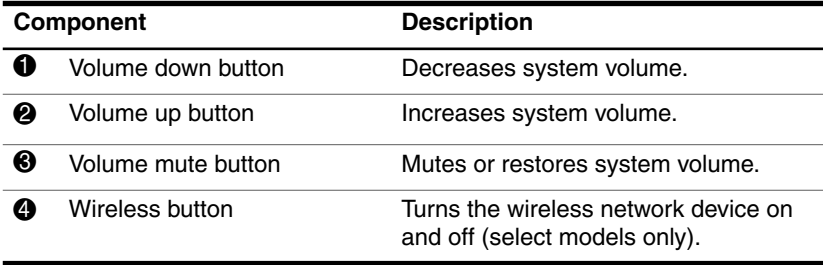

# <span id="page-45-0"></span>**Front Components**

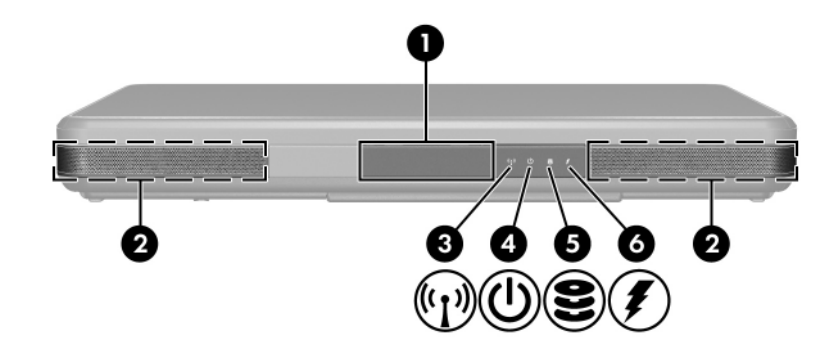

<span id="page-45-5"></span><span id="page-45-4"></span><span id="page-45-3"></span><span id="page-45-2"></span><span id="page-45-1"></span>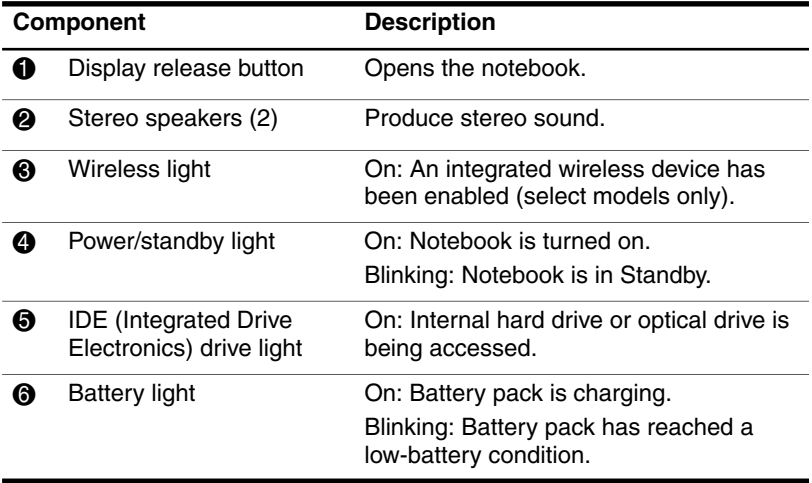

## <span id="page-46-0"></span>**Rear Components**

### <span id="page-46-1"></span>**Connectors, Jacks and Ports**

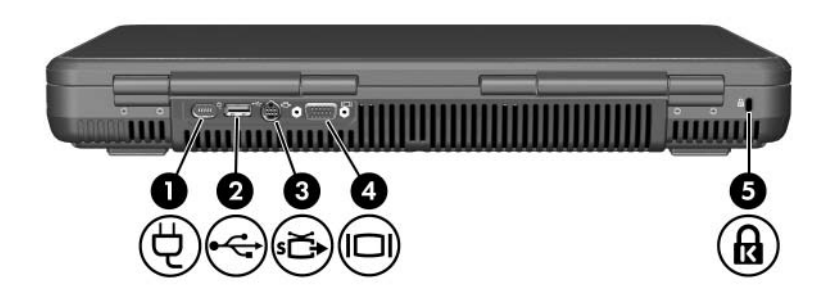

<span id="page-46-6"></span><span id="page-46-5"></span><span id="page-46-4"></span><span id="page-46-3"></span><span id="page-46-2"></span>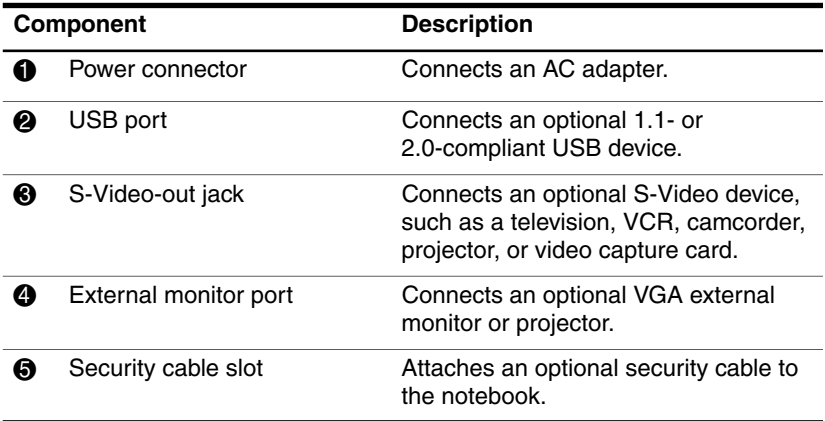

### <span id="page-47-0"></span>**Vent**

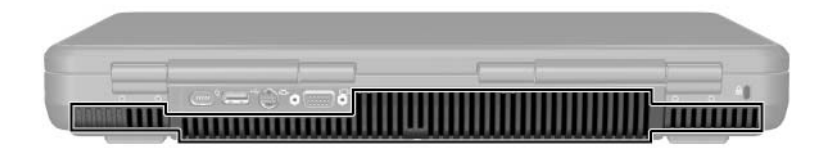

<span id="page-47-1"></span>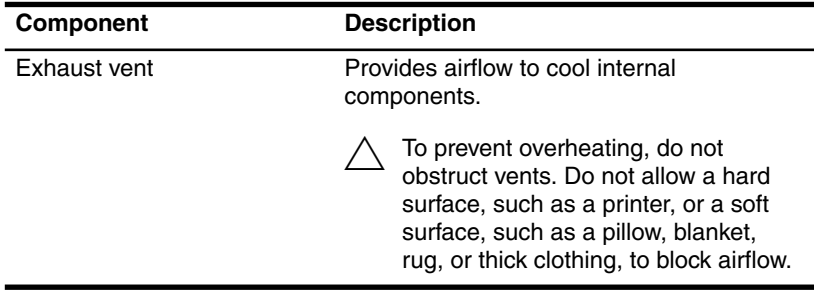

# <span id="page-48-0"></span>**Left-Side Components**

### <span id="page-48-1"></span>**Connectors, Jacks and Components**

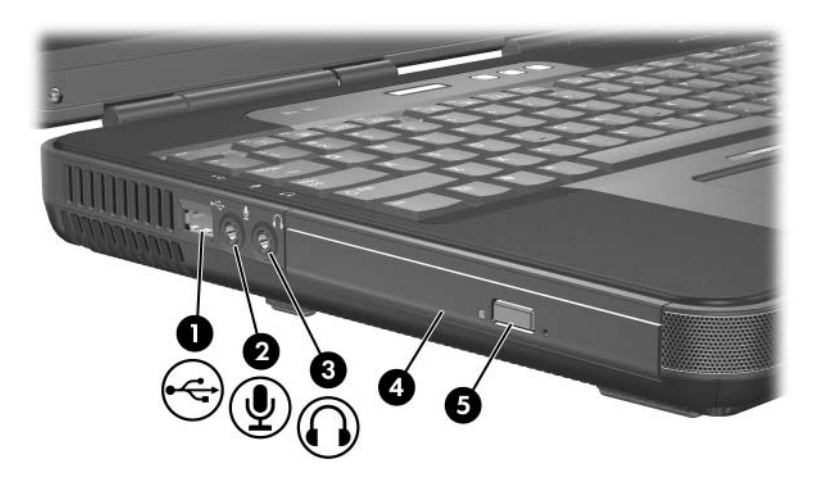

<span id="page-48-6"></span><span id="page-48-5"></span><span id="page-48-4"></span><span id="page-48-3"></span><span id="page-48-2"></span>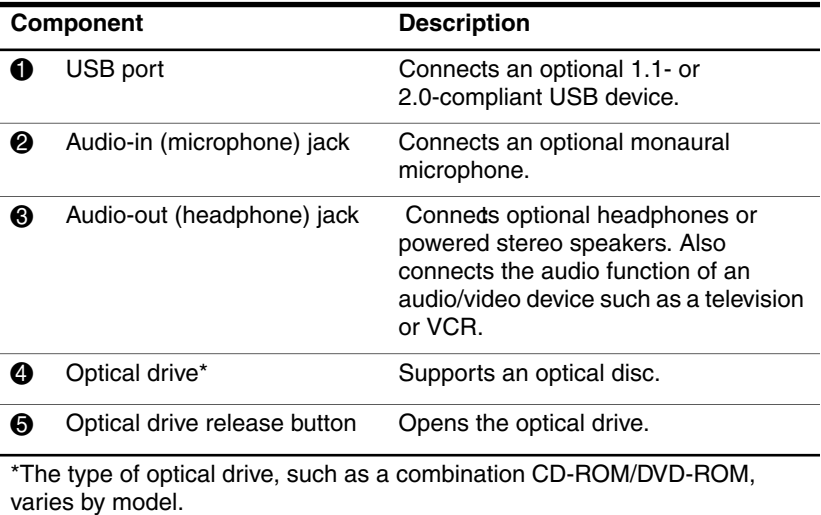

### <span id="page-49-0"></span>**Vent**

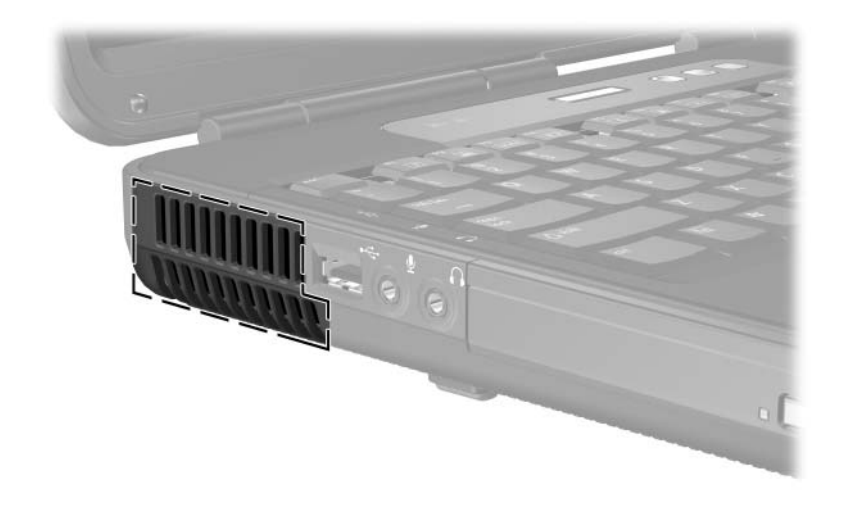

<span id="page-49-1"></span>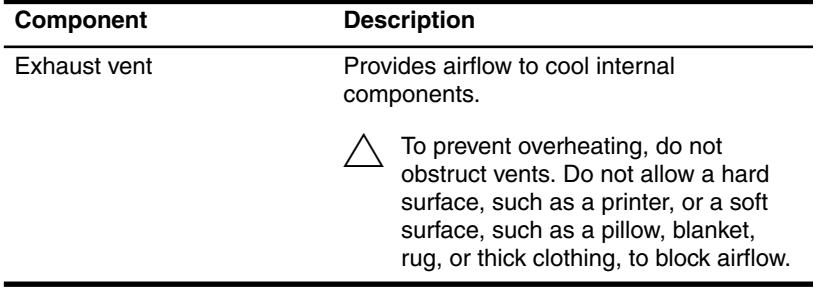

# <span id="page-50-0"></span>**Right-Side Components**

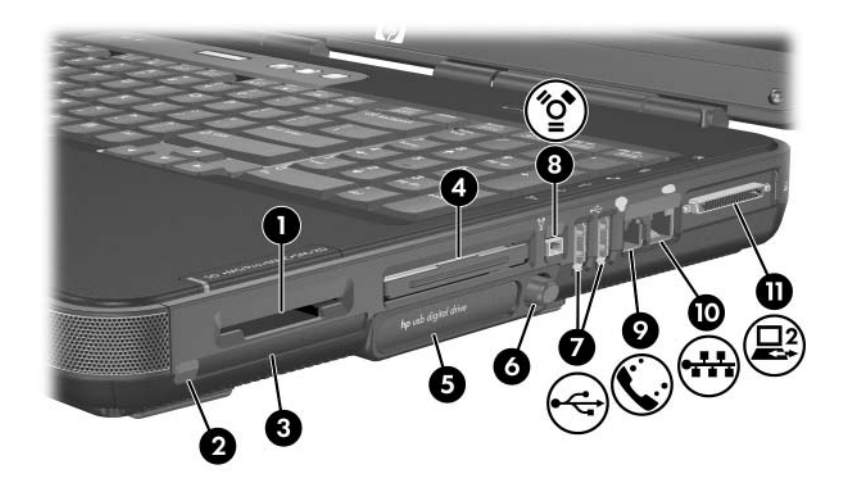

<span id="page-50-7"></span><span id="page-50-5"></span><span id="page-50-4"></span><span id="page-50-3"></span><span id="page-50-2"></span><span id="page-50-1"></span>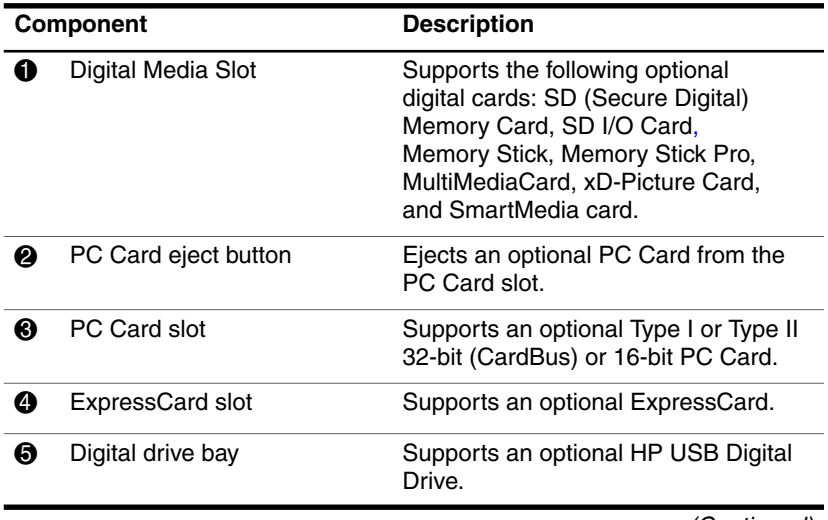

<span id="page-50-6"></span>(Continued)

<span id="page-51-7"></span><span id="page-51-6"></span><span id="page-51-2"></span><span id="page-51-1"></span><span id="page-51-0"></span>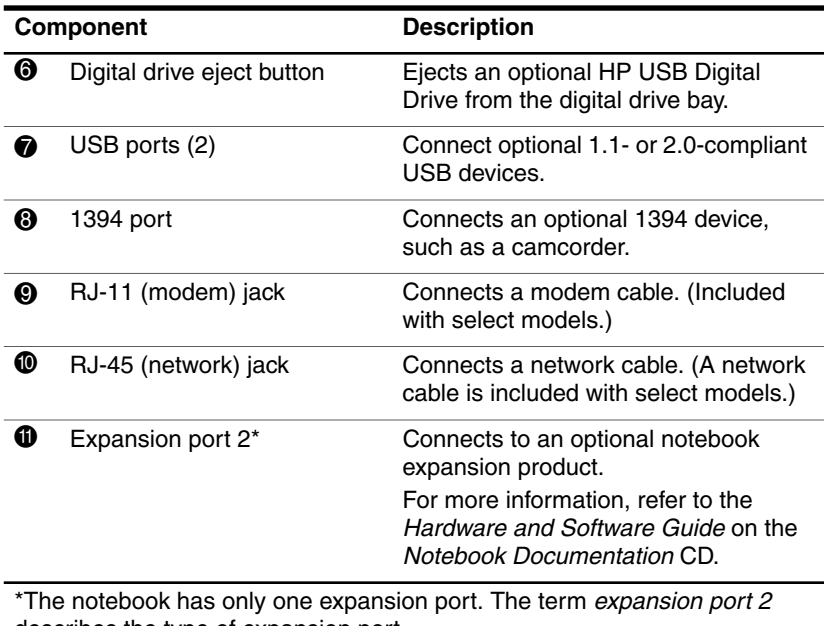

<span id="page-51-5"></span><span id="page-51-4"></span><span id="page-51-3"></span>describes the type of expansion port.

## <span id="page-52-0"></span>**Bottom Components**

### <span id="page-52-1"></span>**Bays and Memory Compartment**

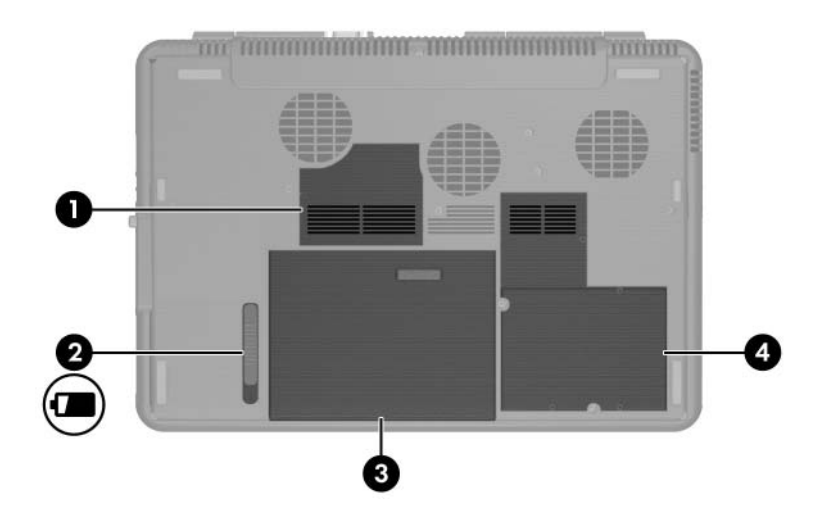

<span id="page-52-5"></span><span id="page-52-4"></span><span id="page-52-3"></span><span id="page-52-2"></span>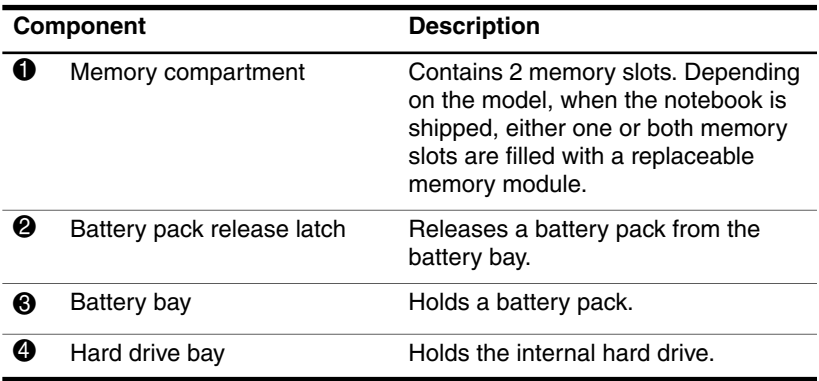

### <span id="page-53-0"></span>**Vents**

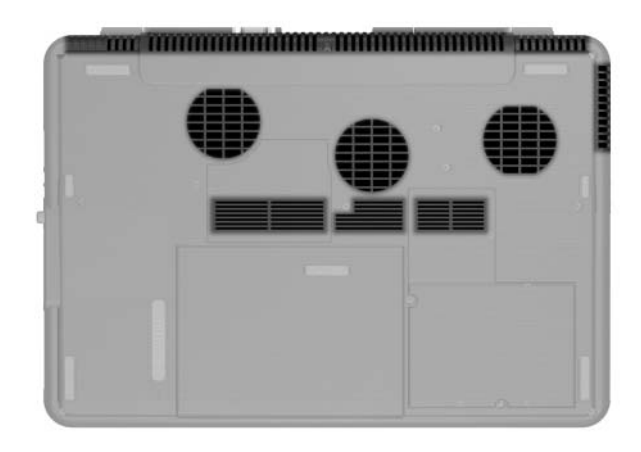

<span id="page-53-1"></span>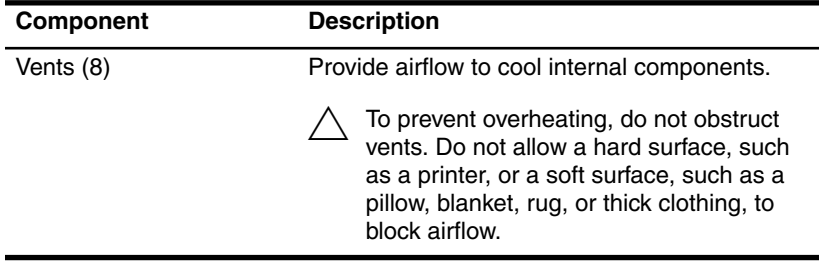

# <span id="page-54-0"></span>**Additional Standard Components**

The components included with the notebook vary by region, country, notebook model, and the optional hardware ordered. The following sections identify the standard external accessories and components included with most notebook models.

### <span id="page-55-0"></span>**Cables and Cord**

<span id="page-55-3"></span><span id="page-55-2"></span><span id="page-55-1"></span>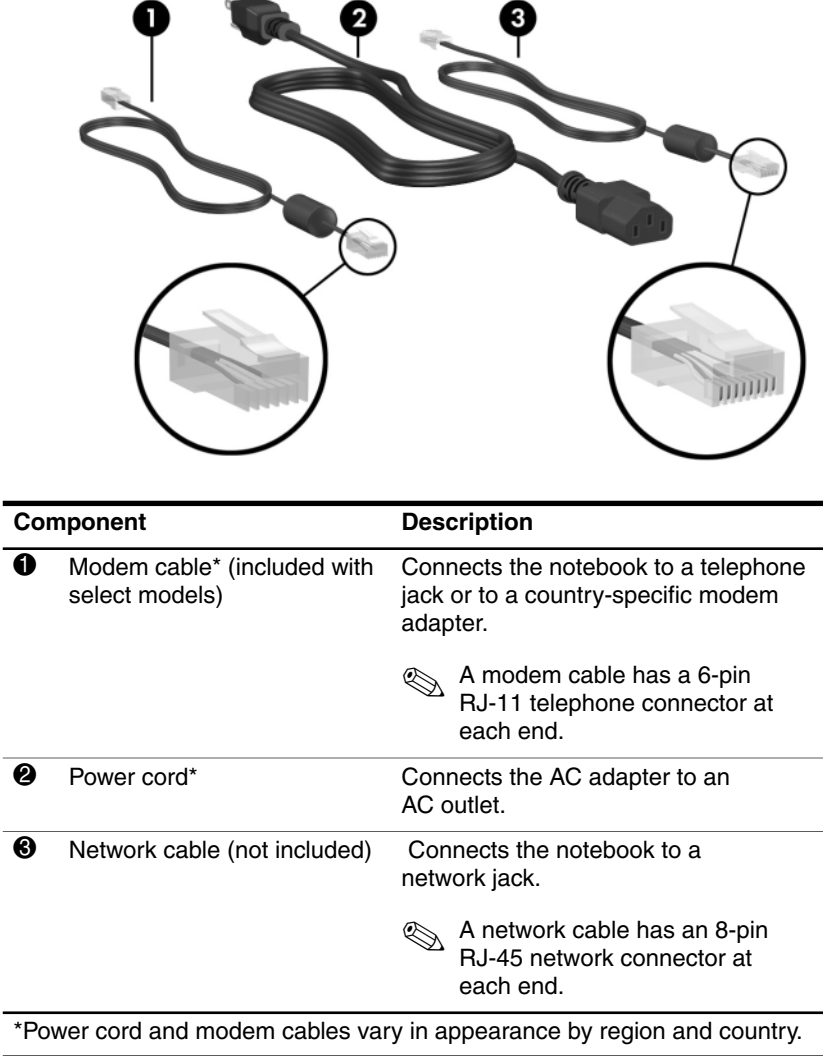

## <span id="page-56-0"></span>**Adapters and Battery Pack**

<span id="page-56-3"></span><span id="page-56-2"></span><span id="page-56-1"></span>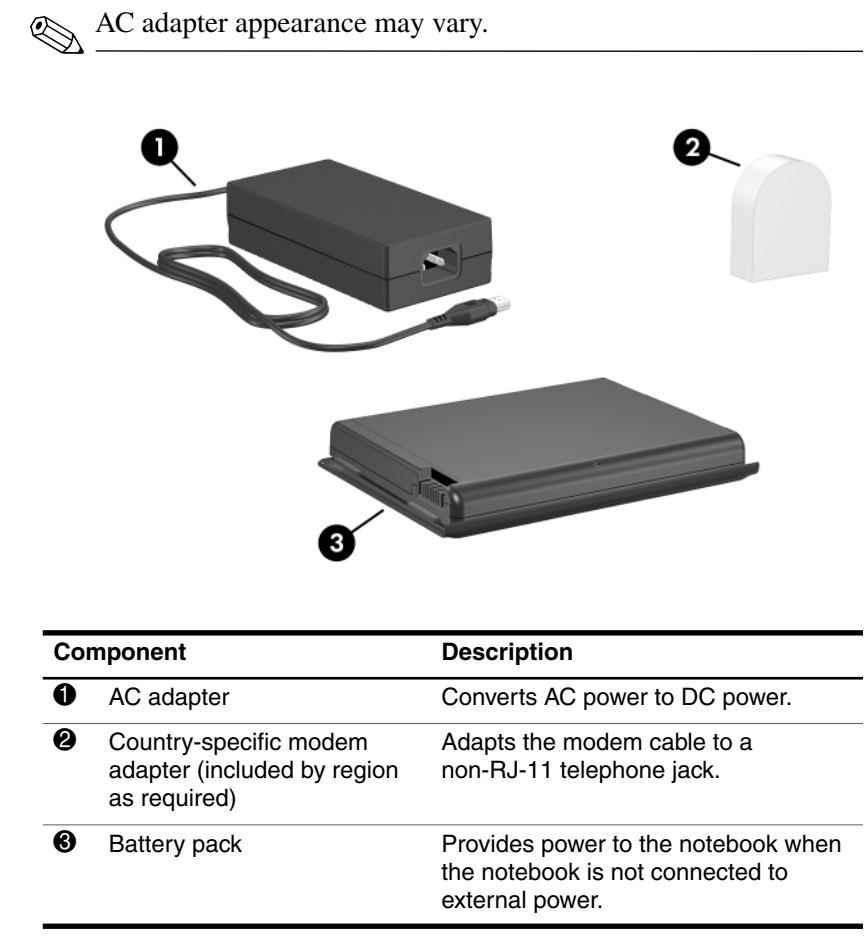

### <span id="page-57-0"></span>**Labels**

The labels affixed to the notebook and to some notebook components provide information you may need when troubleshooting system problems or traveling internationally with the notebook.

- <span id="page-57-1"></span>The Microsoft Certificate of Authenticity label contains the Product Key number. You may need this number to update or troubleshoot problems with the operating system.
- <span id="page-57-4"></span>■ The system label provides regulatory information about the notebook.
- <span id="page-57-3"></span>■ The product identification label contains the serial number of the notebook and a code describing the original configuration of the notebook. You will need the notebook serial number if you call customer support.
- <span id="page-57-2"></span>■ The modem approvals label, which is located inside the hard drive cover, provides regulatory information.
- <span id="page-57-5"></span>■ Wireless certification labels, which are specific to various types of optional wireless devices, provide regulatory information and list the countries in which this optional wireless device has been approved for use (select models only).

#### <span id="page-58-0"></span>**Restoration and Documentation Discs**

Discs for repairing or reinstalling software and for obtaining supplementary information about the notebook are included with the notebook.

- <span id="page-58-7"></span><span id="page-58-2"></span>For information about restoring, repairing, or reinstalling software, refer to the *Hardware and Software Guide* on the *Notebook Documentation* CD.
- <span id="page-58-10"></span><span id="page-58-9"></span><span id="page-58-8"></span><span id="page-58-6"></span><span id="page-58-5"></span><span id="page-58-4"></span><span id="page-58-3"></span><span id="page-58-1"></span>■ For supplementary information about the notebook, refer to the *Notebook Documentation* CD, which includes this guide and the following guides:
	- ❏ *Maintenance, Shipping and Travel*
	- ❏ *Troubleshooting*
	- ❏ *Modem and Networking*
	- ❏ *Regulatory and Safety Notices*
	- ❏ *Safety and Comfort Guide*
	- ❏ *Help and Support Guide*

# **Index**

<span id="page-60-0"></span>1394 port [4–14](#page-51-0) 

#### **A**

AC adapter connecting [1–9](#page-12-1)  identifying [1–3](#page-6-0), [4–19](#page-56-1)  antivirus software [3–2](#page-27-1)  audio-in (microphone) jack [4–11](#page-48-2)  audio-out (headphone) jack [4–11](#page-48-3) 

#### **B**

battery bay identifying [4–15](#page-52-2)  inserting battery pack [1–4](#page-7-1)  battery light  $1-10$ ,  $4-8$ battery pack charging [1–10](#page-13-1)  identifying [1–3](#page-6-1), [4–19](#page-56-2)  inserting [1–4](#page-7-1)  battery pack release latch [4–15](#page-52-3)  buttons digital drive eject [4–14](#page-51-1)  display release [4–8](#page-45-2)  optical drive release [4–11](#page-48-4)  PC Card eject [4–13](#page-50-1)  power/standby [4–5](#page-42-1) 

TouchPad [2–3](#page-18-0), [4–2](#page-39-2) volume [4–7](#page-44-1) wireless [4–7](#page-44-2) *[See also](#page-44-1)* keys; latch

#### **C**

cables modem [1–2,](#page-5-1) [4–14,](#page-51-2) [4–18](#page-55-1)  network [1–3,](#page-6-2) [4–14,](#page-51-3) [4–18](#page-55-2)  *[See also](#page-5-2)* power cord caps lock light [4–6](#page-43-1)  category view, Windows XP  $3 - 1$ charging battery pack [1–10](#page-13-1)  classic view, Windows XP [3–1](#page-26-4) communication hardware, enabling [3–9](#page-34-2)  compartment, memory [4–15](#page-52-4)  connecting to power [1–9](#page-12-1)  connecting to the Internet [3–9](#page-34-3)  connector, power [1–9](#page-12-1)  country-specific modem adapter [1–3](#page-6-3), [4–19](#page-56-3)  creating user accounts [2–9](#page-24-2)  Critical Security Updates for Windows XP [3–5](#page-30-1)  currency [2–4](#page-19-1)  customer support [4–21](#page-58-1) 

### **D**

dates [2–4](#page-19-1)  description of notebook [2–7](#page-22-1)  digital cards [4–13](#page-50-2)  digital drive bay [4–13](#page-50-3)  digital drive eject button [4–14](#page-51-1)  Digital Media Slot [4–13](#page-50-4)  display release button identifying [4–8](#page-45-2)  using [1–8](#page-11-2)  documentation [4–21](#page-58-2)  DSL connections [1–5](#page-8-2) 

#### **E**

Easy Internet Sign-Up utility  $3 - 10$ electric shock warning [3–7](#page-32-1)  emergency shutdown procedures [3–8](#page-33-1)  End-User License Agreement  $2 - 5$ exhaust vents left-side [4–12](#page-49-1)  rear [4–10](#page-47-1)  expansion port 2 [4–14](#page-51-4)  ExpressCard slot [4–13](#page-50-5)  external monitor port [4–9](#page-46-2) 

#### **F**

fan vents [4–10,](#page-47-1) [4–12,](#page-49-1) [4–16](#page-53-1)  firewall software [3–6](#page-31-2)  **fn** key [4–4](#page-41-1)  function keys [4–4](#page-41-2) 

#### **H**

hard drive bay [4–15](#page-52-5) 

hardware features [4–1](#page-38-2)  identifying [1–2](#page-5-3)  setting up [1–1](#page-4-2)  headphone jack [4–11](#page-48-3)  *Help and Support Guide* [3–12,](#page-37-1) [4–21](#page-58-3)  Help and Support utility [1–5](#page-8-3), [3–9,](#page-34-4) [3–12](#page-37-2)  help, documentation [4–21](#page-58-1)  Hibernation initiating [4–5](#page-42-2)  restoring [4–5](#page-42-3)  hotkeys [4–4](#page-41-2)  HP Software Product License Agreement [2–5](#page-20-1) 

### **I**

IDE drive light [4–8](#page-45-3)  intake vents [4–16](#page-53-1)  Internet Connection wizard  $3 - 11$ Internet service, setting up [3–10](#page-35-2)  Internet, connecting to [3–9](#page-34-3)  ISP (Internet Service Provider) icons [3–11](#page-36-3) 

### **J**

jacks audio-in (microphone) [4–11](#page-48-2)  audio-out (headphone) [4–11](#page-48-3)  RJ-11 (modem) [4–14](#page-51-2)  RJ-45 (network) [4–14](#page-51-5)  S-Video-out [4–9](#page-46-3)  *[See also](#page-38-3)* ports

### **K**

keypad [4–4](#page-41-3)  keys **fn** [4–4](#page-41-1)  function [4–4](#page-41-2)  keypad [4–4](#page-41-3)  Windows applications [4–4](#page-41-4)  Windows logo [4–4](#page-41-5)  *See also* buttons; latch [4–4](#page-41-6) 

#### **L**

labels Microsoft Certificate of Authenticity [4–20](#page-57-1)  modem approvals [4–20](#page-57-2)  product identification [4–20](#page-57-3)  system [4–20](#page-57-4)  wireless certification [4–20](#page-57-5)  language selection, during setup [2–2](#page-17-1)  latch battery pack release [4–15](#page-52-3)  *[See also](#page-42-1)* buttons; keys lights battery [1–10,](#page-13-1) [4–8](#page-45-1)  caps lock [4–6](#page-43-1)  IDE drive [4–8](#page-45-3)  num lock [4–6](#page-43-2)  power/standby [4–8](#page-45-4)  TouchPad [4–2](#page-39-3)  wireless [4–6](#page-43-3)  locked system [3–8](#page-33-1), [4–5](#page-42-4) 

#### **M**

*Maintenance, Shipping and Travel* guide [4–21](#page-58-4)  memory compartment [4–15](#page-52-4) 

Memory Stick [4–13](#page-50-6)  Memory Stick Pro [4–13](#page-50-6)  microphone jack [4–11](#page-48-2)  Microsoft Certificate of Authenticity label [4–20](#page-57-1)  Microsoft End-User License Agreement [2–5](#page-20-1)  modem connecting [1–5](#page-8-4)  enabling [3–9](#page-34-5)  modem adapter connecting [1–7](#page-10-1)  identifying [1–3](#page-6-3), [4–19](#page-56-3)  *Modem and Networking* guide  $4 - 21$ modem approvals label [4–20](#page-57-2)  modem cable [4–14](#page-51-6)  connecting to adapter [1–7](#page-10-2)  connecting to RJ-11 jack [1–6](#page-9-1)  identifying [1–2](#page-5-1), [4–18](#page-55-1)  modem jack [4–14](#page-51-2)  monitor port, external [4–9](#page-46-2)  MultiMediaCard [4–13](#page-50-6)  mute button [4–7](#page-44-1) 

#### **N**

naming notebook [2–7](#page-22-1)  navigation, software setup [2–2](#page-17-2)  network cable connecting [4–14](#page-51-3)  identifying [1–3](#page-6-2), [4–18](#page-55-2)  network jack [4–14](#page-51-5)  Norton AntiVirus [3–2](#page-27-2)  notebook description [2–7](#page-22-1) 

*Notebook Documentation* CD [4–21](#page-58-6)  notebook name [2–7](#page-22-1)  num lock light [4–6](#page-43-2)  number, Product Key [4–20](#page-57-1) 

#### **O**

opening the notebook [1–8](#page-11-3)  operating system installing [2–1](#page-16-2)  Microsoft Certificate of Authenticity label [4–20](#page-57-1)  Product Key number [4–20](#page-57-1)  registration [2–8](#page-23-1)  optical drive release button  $4 - 11$ optical drives [4–11](#page-48-5) 

#### **P**

PC Card eject button [4–13](#page-50-1)  PC Card slot [4–13](#page-50-7)  ports 1394 [4–14](#page-51-0)  expansion port 2 [4–14](#page-51-4)  external monitor [4–9](#page-46-2)  USB [4–9](#page-46-4), [4–11](#page-48-6), [4–14](#page-51-7)  *[See also](#page-38-3)* jacks power connecting [1–9](#page-12-1)  safety [3–7](#page-32-2)  power connector [1–9](#page-12-1), [4–9](#page-46-5)  power cord connecting [1–9](#page-12-1)  identifying [1–2](#page-5-2), [4–18](#page-55-3)  *[See also](#page-55-3)* cables

power guidelines [3–7](#page-32-2)  power surge protection [3–6](#page-31-3)  power/standby button identifying [4–5](#page-42-1)  turning on notebook [1–11](#page-14-1)  power/standby light [4–8](#page-45-4)  privacy protection [3–4](#page-29-1)  privacy statements [2–8](#page-23-2)  product identification label  $4 - 20$ Product Key number [4–20](#page-57-1)  projector, connecting [4–9](#page-46-2) 

#### **R**

regional preferences [2–4](#page-19-1)  registration [2–1](#page-16-2)  notebook [2–8](#page-23-1)  operating system [2–8](#page-23-1)  *Regulatory and Safety Notices*  guide [4–21](#page-58-1)  regulatory information [3–7](#page-32-3)  modem approvals label [4–20](#page-57-2)  *Regulatory and Safety Notices* guide [4–21](#page-58-1)  system label [4–20](#page-57-4)  wireless certification label  $4 - 20$ restore points overview [3–3](#page-28-1)  restoring to [3–4](#page-29-2)  setting [3–3](#page-28-2)  restoring software [4–21](#page-58-7)  RJ-11 (modem) jack [4–14](#page-51-2)  RJ-45 (network) jack [4–14](#page-51-5)

#### **S**

*Safety and Comfort Guide*  [4–21](#page-58-8)  safety information [3–7](#page-32-4)  SD (Secure Digital) Memory Card [4–13](#page-50-6)  SD I/O Card [4–13](#page-50-6)  security cable slot [4–9](#page-46-6)  security features [3–1](#page-26-5)  serial number [4–20](#page-57-3)  setting preferences [2–1](#page-16-2)  setting up hardware [1–1](#page-4-2)  setting up software [2–1](#page-16-2)  slots Digital Media [4–13](#page-50-4)  ExpressCard [4–13](#page-50-5)  PC Card [4–13](#page-50-7)  security cable [4–9](#page-46-6)  SmartMedia card [4–13](#page-50-6)  software restoration [4–21](#page-58-7)  software setup [2–1](#page-16-2)  speakers [4–8](#page-45-5)  Standby power/standby light [4–8](#page-45-4)  resuming from [4–5](#page-42-5)  support, user [4–21](#page-58-1)  surge protection [3–6](#page-31-4)  S-Video-out jack [4–9](#page-46-3)  system label [4–20](#page-57-4)  System Restore [3–3](#page-28-3) 

#### **T**

technical support [4–21](#page-58-9)  time zones [2–4](#page-19-1)  TouchPad components [4–2](#page-39-4) 

identifying [4–2](#page-39-4)  using [2–3](#page-18-0)  TouchPad buttons [4–2](#page-39-2)  TouchPad light [4–2](#page-39-3)  traveling with notebook modem approvals label  $4 - 20$ serial number [4–20](#page-57-3)  wireless certification label  $4 - 20$ troubleshooting [4–21](#page-58-9)  locked system [3–8](#page-33-1), [4–5](#page-42-4)  notebook does not turn on [1–12](#page-15-0)  *Troubleshooting* guide [4–21](#page-58-10)  turning off notebook [3–8](#page-33-2)  turning on notebook [1–11](#page-14-1) 

#### **U**

USB ports [4–9,](#page-46-4) [4–11,](#page-48-6) [4–14](#page-51-7)  user accounts [2–9](#page-24-2) 

#### **V**

vents bottom [4–16](#page-53-1)  left-side [4–12](#page-49-1)  rear [4–10](#page-47-1)  virus protection [3–2](#page-27-3)  volume buttons [4–7](#page-44-1) 

#### **W**

Welcome to Microsoft Windows window [2–2](#page-17-2)  Windows applications key [4–4](#page-41-4) Windows logo key [4–4](#page-41-5)

*Index* 

Windows XP category view [3–1](#page-26-4)  classic view [3–1](#page-26-4)  wireless button [4–7](#page-44-2)  wireless certification labels  $4 - 20$ wireless devices, enabling [3–9](#page-34-6)  wireless light [4–6](#page-43-3) 

#### **X**

xD-Picture Card [4–13](#page-50-6)